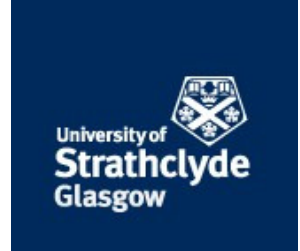

# Strathprints Institutional Repository

#### **Blair, Steven Macpherson (2015) Beckhoff and TwinCAT 3 System Development Guide. [Report] ,**

This version is available at http://strathprints.strath.ac.uk/55254/

**Strathprints** is designed to allow users to access the research output of the University of Strathclyde. Unless otherwise explicitly stated on the manuscript, Copyright © and Moral Rights for the papers on this site are retained by the individual authors and/or other copyright owners. Please check the manuscript for details of any other licences that may have been applied. You may not engage in further distribution of the material for any profitmaking activities or any commercial gain. You may freely distribute both the url (http://strathprints.strath.ac.uk) and the content of this paper for research or private study, educational, or not-for-profit purposes without prior permission or charge.

Any correspondence concerning this service should be sent to Strathprints administrator: [strathprints@strath.ac.uk](mailto:strathprints@strath.ac.uk)

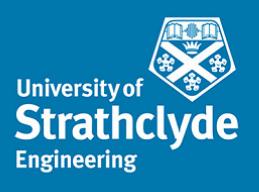

## **Beckhoff and TwinCAT 3 System Development Guide**

December 2015

Steven Blair University of Strathclyde

## <span id="page-2-0"></span>**Contents**

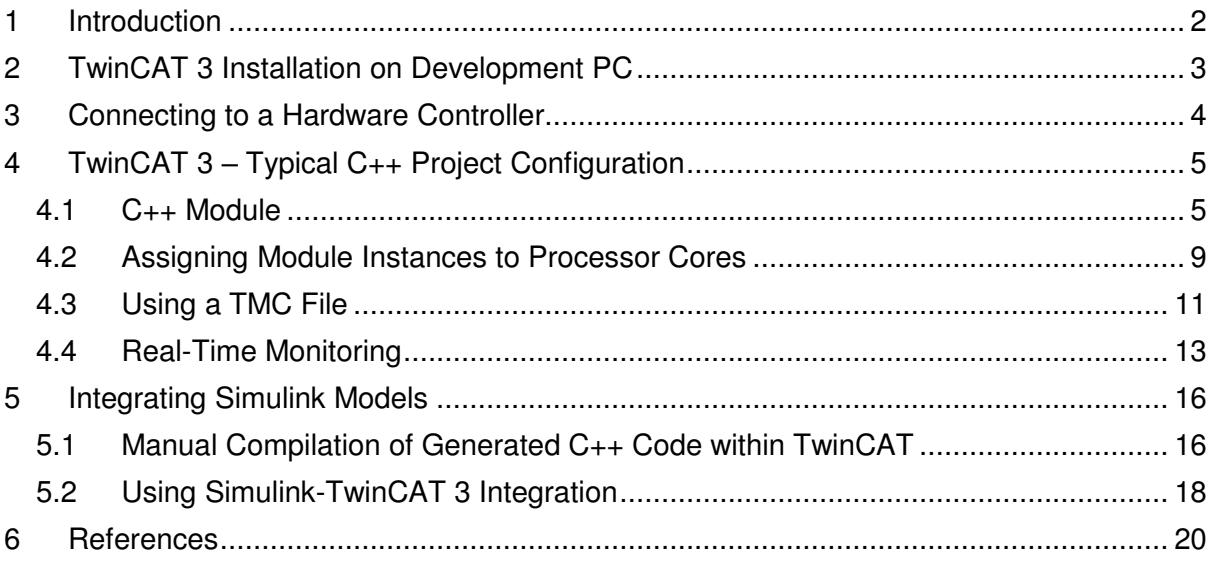

## **Abbreviations**

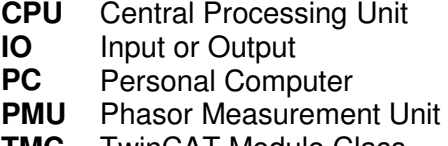

- **TMC** TwinCAT Module Class **WDK** Windows Driver Kit
- 

## <span id="page-3-0"></span>**1 Introduction**

This document is a guide for setting up a Beckhoff hardware controller and a development PC. It is assumed that the development PC runs Windows 7 or Window 8/8.1, although other versions of Windows (including 32-bit and 64-bit) should also work. In particular, guidance is given on using C++ modules and integrating MATLAB Simulink models within TwinCAT 3.

This guide supplements existing Beckhoff documentation:

- Webinar on TwinCAT 3 C++ integration: [http://multimedia.beckhoff.com/webinar/en/Webinar\\_TwinCAT\\_3\\_C\\_plusplus\\_Integra](http://multimedia.beckhoff.com/webinar/en/Webinar_TwinCAT_3_C_plusplus_Integration/default.htm) [tion/default.htm](http://multimedia.beckhoff.com/webinar/en/Webinar_TwinCAT_3_C_plusplus_Integration/default.htm)
- C++ Quick Start Guide: [https://infosys.beckhoff.com/english.php?content=../content/1033/tc3\\_c/7205759414](https://infosys.beckhoff.com/english.php?content=../content/1033/tc3_c/72057594148625035.html&id=) [8625035.html&id=](https://infosys.beckhoff.com/english.php?content=../content/1033/tc3_c/72057594148625035.html&id=)
- The comprehensive manual is available here: [ftp://ftp.beckhoff.com/Document/automation/twincat3/TC1300\\_C\\_EN.pdf](ftp://ftp.beckhoff.com/Document/automation/twincat3/TC1300_C_EN.pdf)
- The Beckhoff Information System (available at: [http://infosys.beckhoff.com/index\\_en.htm\)](http://infosys.beckhoff.com/index_en.htm) contains general documentation and some code examples; however, many examples are for TwinCAT 2 and cannot be used in TwinCAT 3.

### <span id="page-4-0"></span>**2 TwinCAT 3 Installation on Development PC**

- 1. Install Visual Studio. There are several versions which are compatible with TwinCAT 3, and provide full functionality:
	- a. Free download: Visual Studio Community 2013 (available here: [https://www.visualstudio.com/en-us/news/vs2013-community-vs.aspx\)](https://www.visualstudio.com/en-us/news/vs2013-community-vs.aspx). Note that TwinCAT 3 does not yet support the 2015 version.
	- b. Commercial: Visual Studio 2010, 2012, or 2013 (Professional, Premium, or Ultimate).
	- c. Within Strathclyde, the 2013 Professional edition can obtained from the [Microsoft DreamSpark agreement,](http://e5.onthehub.com/d.ashx?s=8ehdmeqa5z) for teaching and non-commercial research purposes.

Note that if you install TwinCAT 3 without Visual Studio already installed, it will install "Visual Studio 2010 Shell". This version is not suitable for C++ development or debugging.

- 2. Install Microsoft Windows Driver Kit (WDK) 7 and set up a Windows environment variable, as described by the following instructions: [http://infosys.beckhoff.com/english.php?content=../content/1033/tc3\\_c/54043195639](http://infosys.beckhoff.com/english.php?content=../content/1033/tc3_c/54043195639122187.html&id) [122187.html&id=](http://infosys.beckhoff.com/english.php?content=../content/1033/tc3_c/54043195639122187.html&id)
- 3. Download TwinCAT 3 from [http://www.beckhoff.co.uk/english.asp?download/tc3](http://www.beckhoff.co.uk/english.asp?download/tc3-downloads.htm?id=1905053019883865) [downloads.htm?id=1905053019883865](http://www.beckhoff.co.uk/english.asp?download/tc3-downloads.htm?id=1905053019883865)
	- a. You need to create an account on the Beckhoff website to access downloads.
	- b. The specific download is found in the "Software" > "TE1xxx | Engineering" section, and is called "TwinCAT 3.1 – eXtended Automation Engineering (XAE)".
- 4. When using TwinCAT 3, you might be asked to create or renew licenses. This is normal. Licenses last for one week, but can be simply renewed, perpetually, when needed. Licenses only need to be purchased for commercial work.
- 5. For 64-bit targets, two additional steps must be done:
	- a. On the development PC, set up digital driver signing. The process is given here:

[http://infosys.beckhoff.com/english.php?content=../content/1033/tc3\\_c/63050](http://infosys.beckhoff.com/english.php?content=../content/1033/tc3_c/63050394893879947.html&id=) [394893879947.html&id=.](http://infosys.beckhoff.com/english.php?content=../content/1033/tc3_c/63050394893879947.html&id=) Note that step 3 is only required for executing the system on the local development machine.

- b. On the hardware target, execute the "bcdedit /set testsigning yes" command (step 3 from the link above) and reboot the device.
- 6. Visual Studio with TwinCAT 3 can be opened form the Windows system tray icon, and a new TwinCAT 3 project can be created as described here: [http://infosys.beckhoff.com/english.php?content=../content/1033/tc3\\_c/54043195639](http://infosys.beckhoff.com/english.php?content=../content/1033/tc3_c/54043195639143947.html&id=17135) [143947.html&id=17135.](http://infosys.beckhoff.com/english.php?content=../content/1033/tc3_c/54043195639143947.html&id=17135)

## <span id="page-5-0"></span>**3 Connecting to a Hardware Controller**

<span id="page-5-1"></span>A TwinCAT "target" is the hardware device which will ultimately execute a control system. Typically, the target will be one of the Beckhoff hardware controllers (such as the CX1020, etc.), but the local development PC can also be used as the target for testing purposes.

To use a hardware controller:

- 1. Connect one of the Ethernet interfaces on the Beckhoff controller to the development PC. This can be a direct connection, or via a switch. Set the PC's network interface IP address to be on the same subnet as the control. For example, if the controller's IP address is 192.168.2.10 with a subnet mask of 255.255.255.0, then the PC's IP address could be set to 192.168.2.20. Note that Beckhoff controllers must not be added to a corporate Windows domain, because this conflicts with the functionality.
- 2. Create a new TwinCAT 3 project (or use an existing project) in Visual Studio.
- 3. In the Solution Explorer panel, double-click on the "SYSTEM" for your project and select "Choose target...". Select "Search (Ethernet)". Press "Broadcast Search" and select the appropriate network interface (if there is more than one). Select the appropriate controller device in the list. You may need to select the "IP address" radio box before adding the route. Enter the device username and password (by default: "Administrator" and "1"). This process is described in further detail here: [http://infosys.beckhoff.com/english.php?content=../content/1033/tc3\\_system/html/tcs](http://infosys.beckhoff.com/english.php?content=../content/1033/tc3_system/html/tcsysmgr_addroutedialog.htm&id=) ysmgr\_addroutedialog.htm&id=

## **4 TwinCAT 3 – Typical C++ Project Configuration**

This section describes adding a C++ module to a TwinCAT 3 project.

#### **4.1 C++ Module**

In the Solution Explorer panel, right click on "C++" and "Add New Item...". Select "TwinCAT Driver Project", choose a name, and click on "Add".

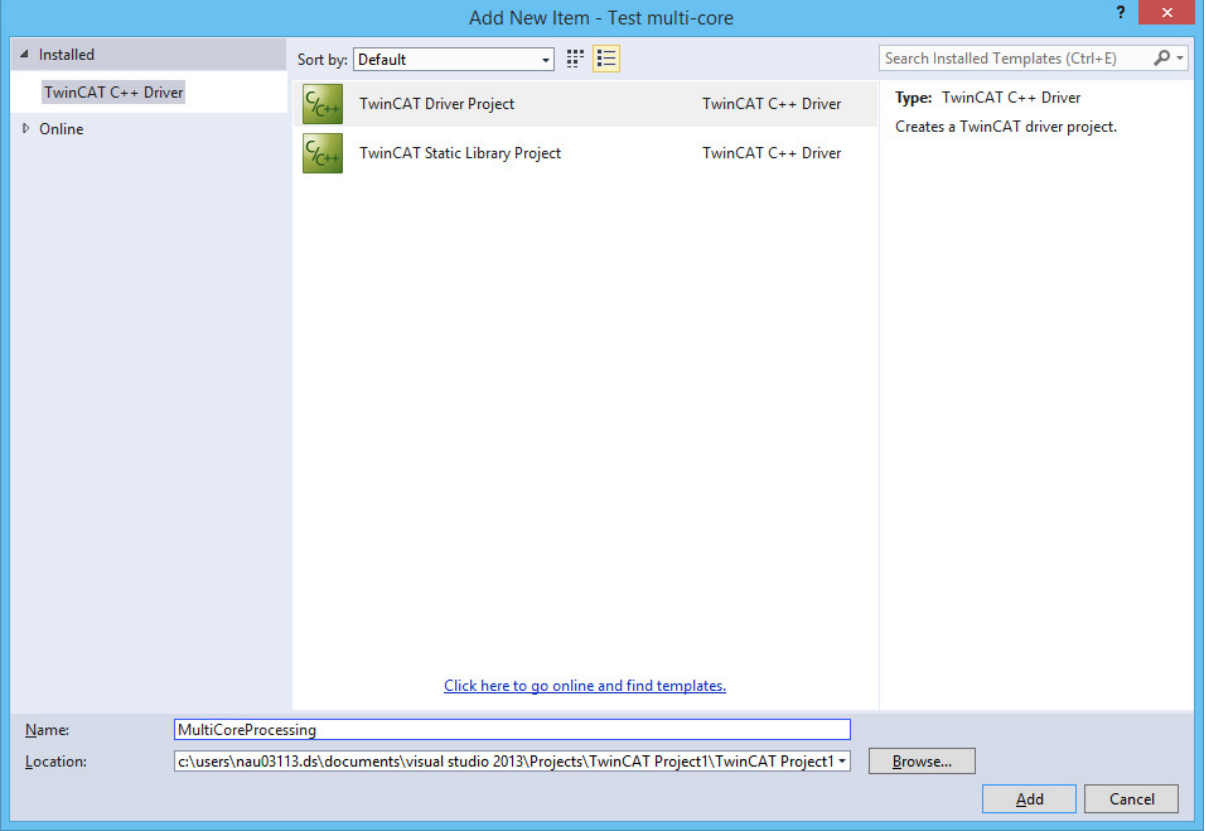

**Figure 1: Initial C++ module creation** 

<span id="page-6-0"></span>There are several C++ module templates to choose from:

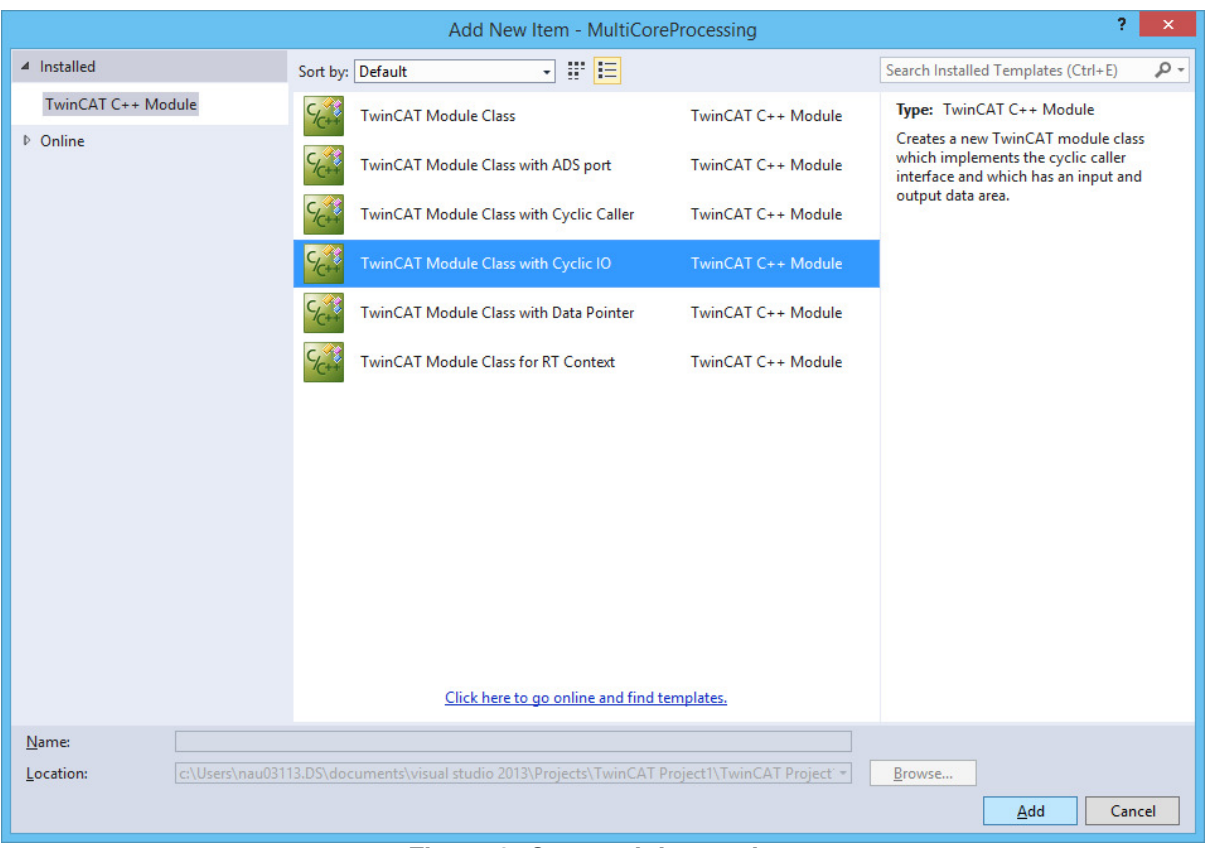

**Figure 2: C++ module template** 

Select the option with "Cyclic IO" and click on "Add". Select a name for the Module Class:

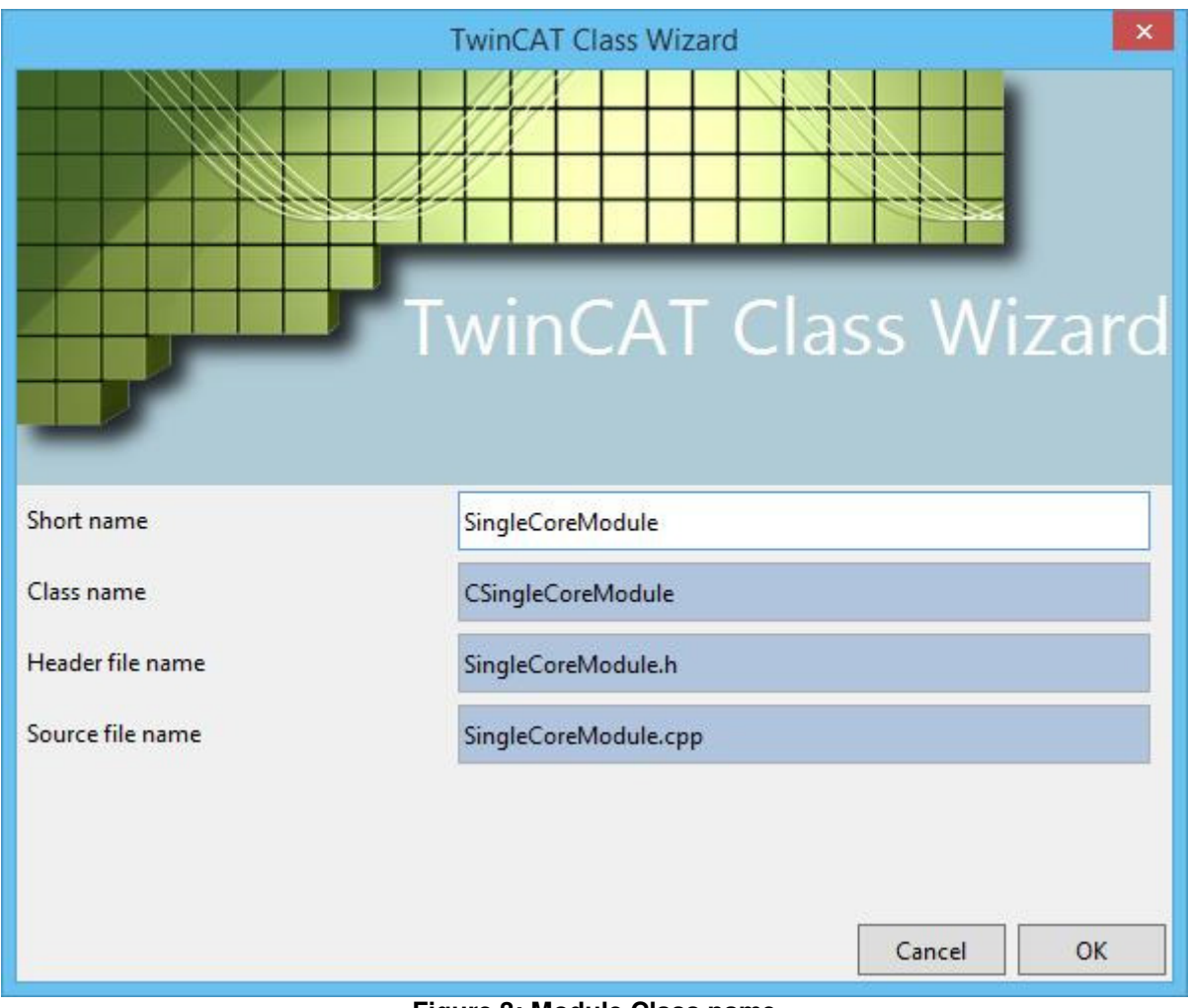

**Figure 3: Module Class name** 

This results in a "Module Project" with a TwinCAT Module Class (TMC) file and some pregenerated C++ code. For example a template CycleUpdate() function has been created within the main module C++ file (SingleCoreModule.cpp in this example):

<span id="page-9-0"></span>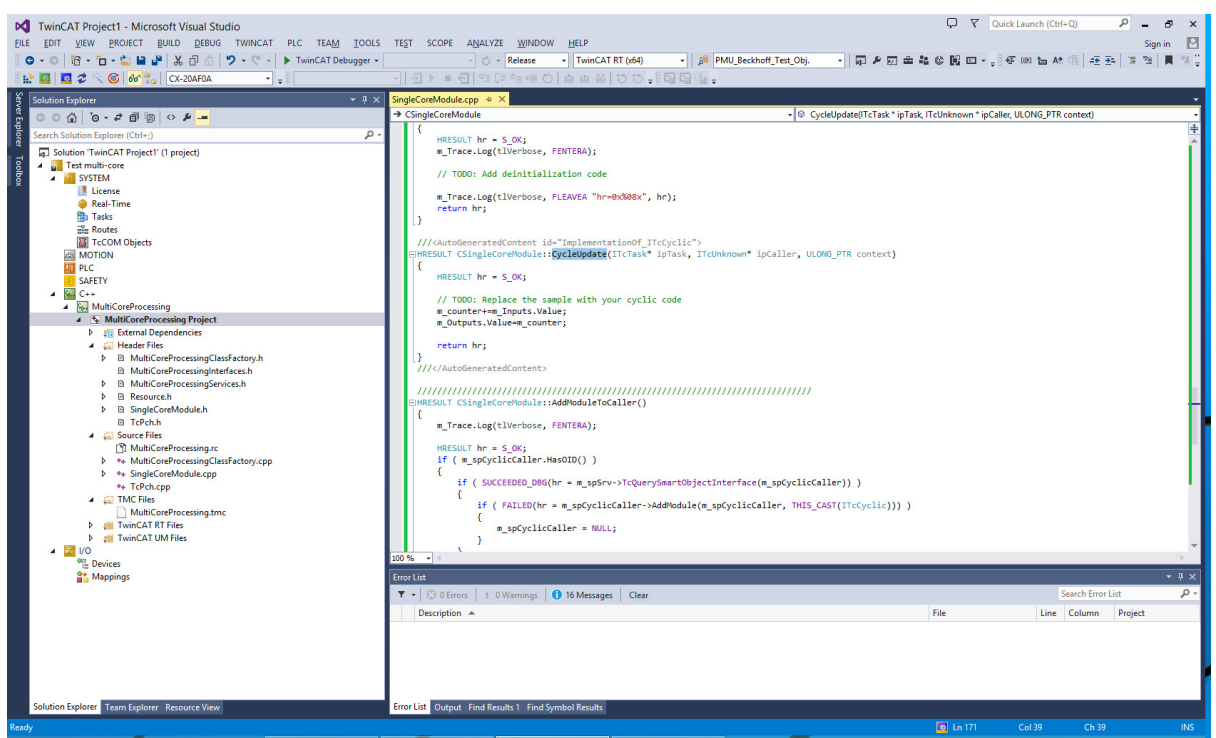

**Figure 4: Example of initial generated code** 

However, this Module Class is merely "template", and you must still create an instance (or "object") of the Module Class to assign to a processor core on a target controller.

Right click on the C++ project, select "Add New Item", and find your "published" module, as shown below:

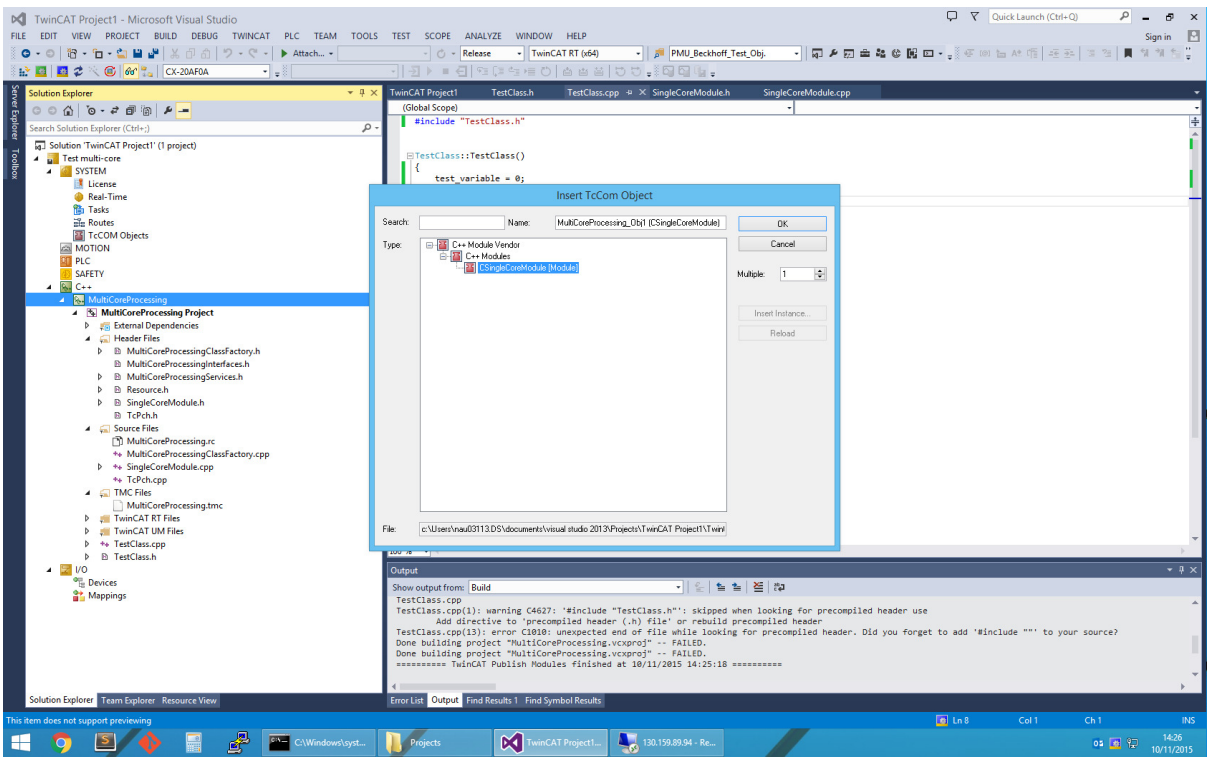

**Figure 5: Creating an instance of a Module Class** 

This means that you can create multiple object instances from the same Module Class template.

#### **4.2 Assigning Module Instances to Processor Cores**

In "SYSTEM" > "Real-Time", enable the required CPU cores (you may first need to click "Read from Target") and set the required Base Time:

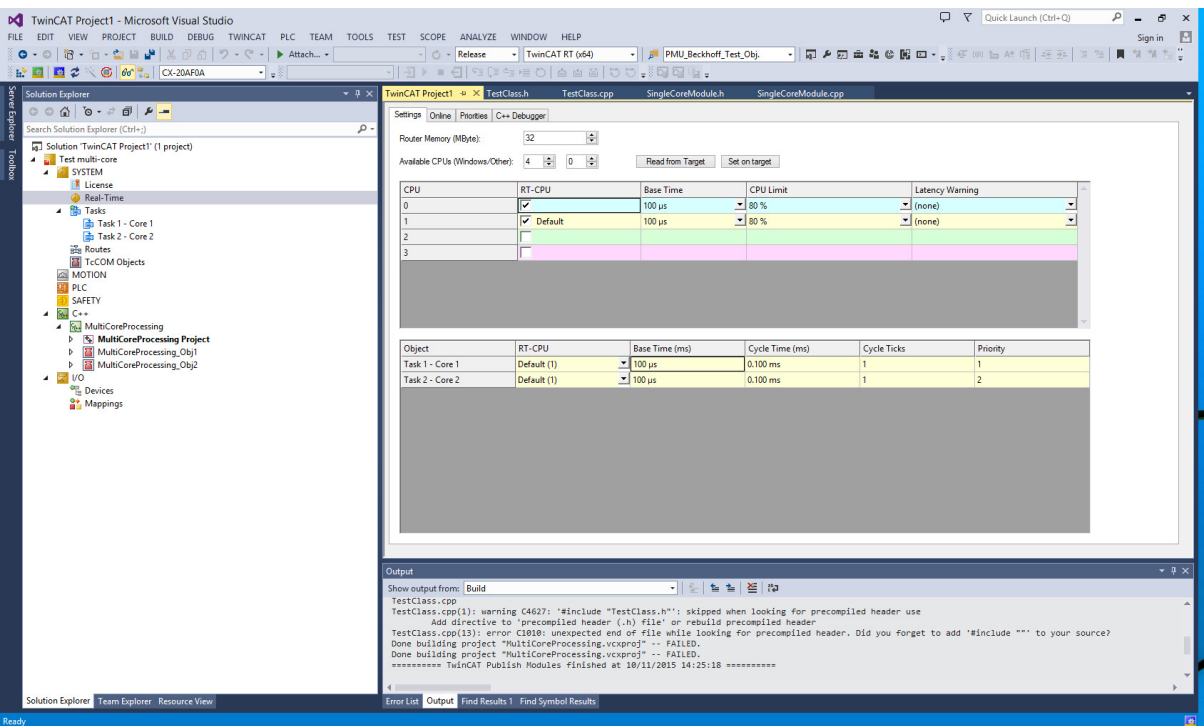

**Figure 6: Assigning module instances to processor cores** 

Then create a task for each C++ module instance:

<span id="page-11-0"></span>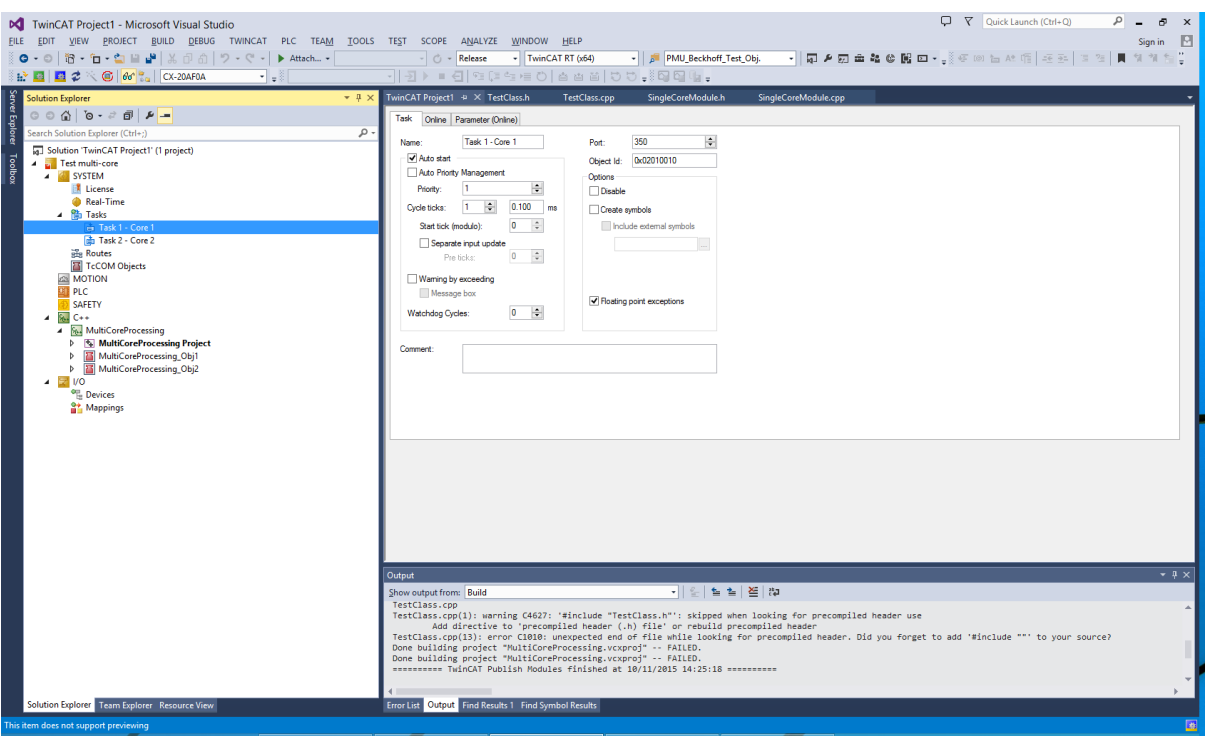

**Figure 7: Task configuration** 

For each module instance, select the "Context" tab and assign the module to a task:

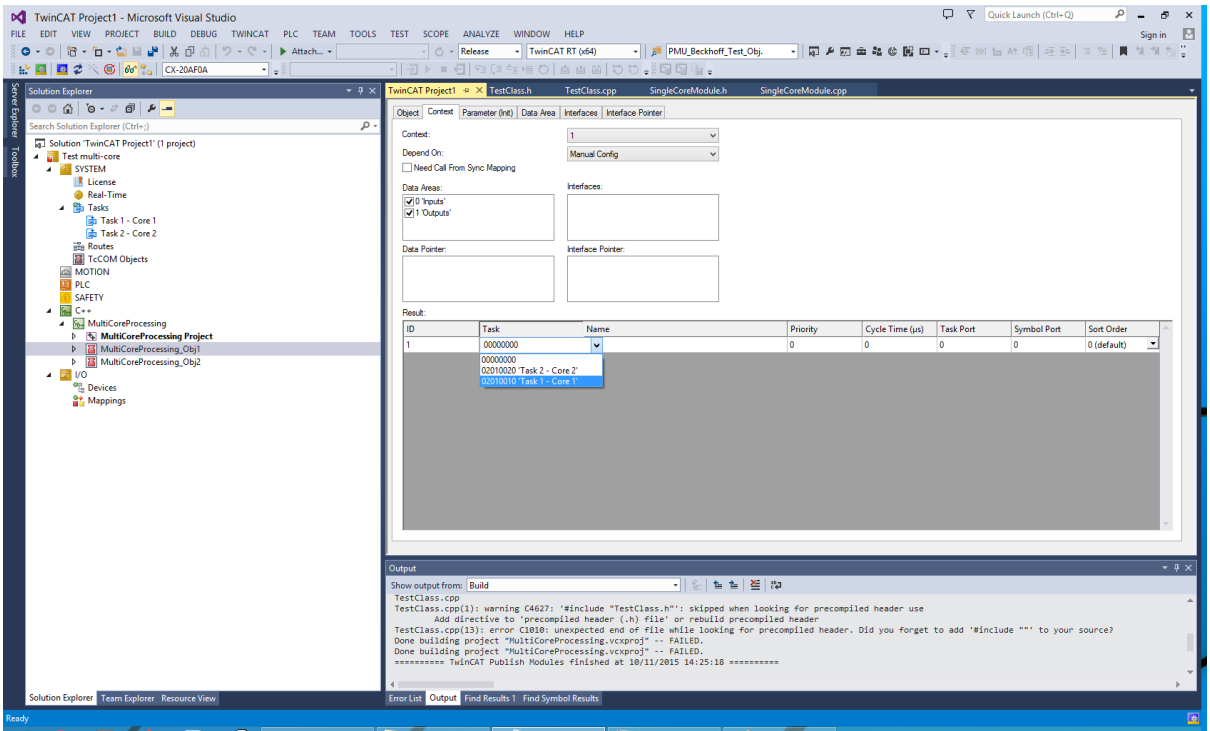

**Figure 8: Task context mapping** 

More details on task configuration are available here: http://infosys.beckhoff.com/english.php?content=../content/1033/tc3\_system/html/tcsysmgr [systemnode\\_subnodes\\_tasks.htm&id=15611.](http://infosys.beckhoff.com/english.php?content=../content/1033/tc3_system/html/tcsysmgr_systemnode_subnodes_tasks.htm&id=15611)

#### **4.3 Using a TMC File**

The TMC file, with its associated editor GUI, defines the functionality of a C++ module. For example, Outputs – which are visible to other TwinCAT modules – can be defined:

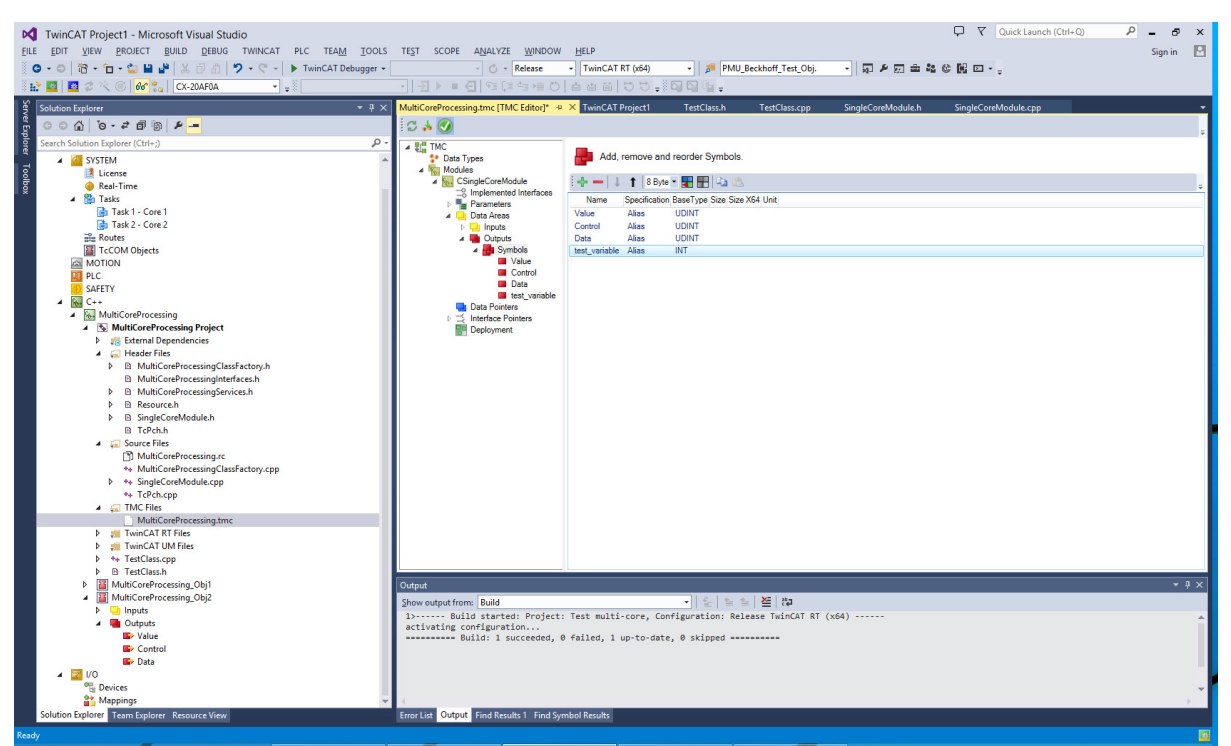

**Figure 9: Defining a module output using the TMC editor** 

In order to be able to monitor variables in real-time, select "Create symbol" in the editor:

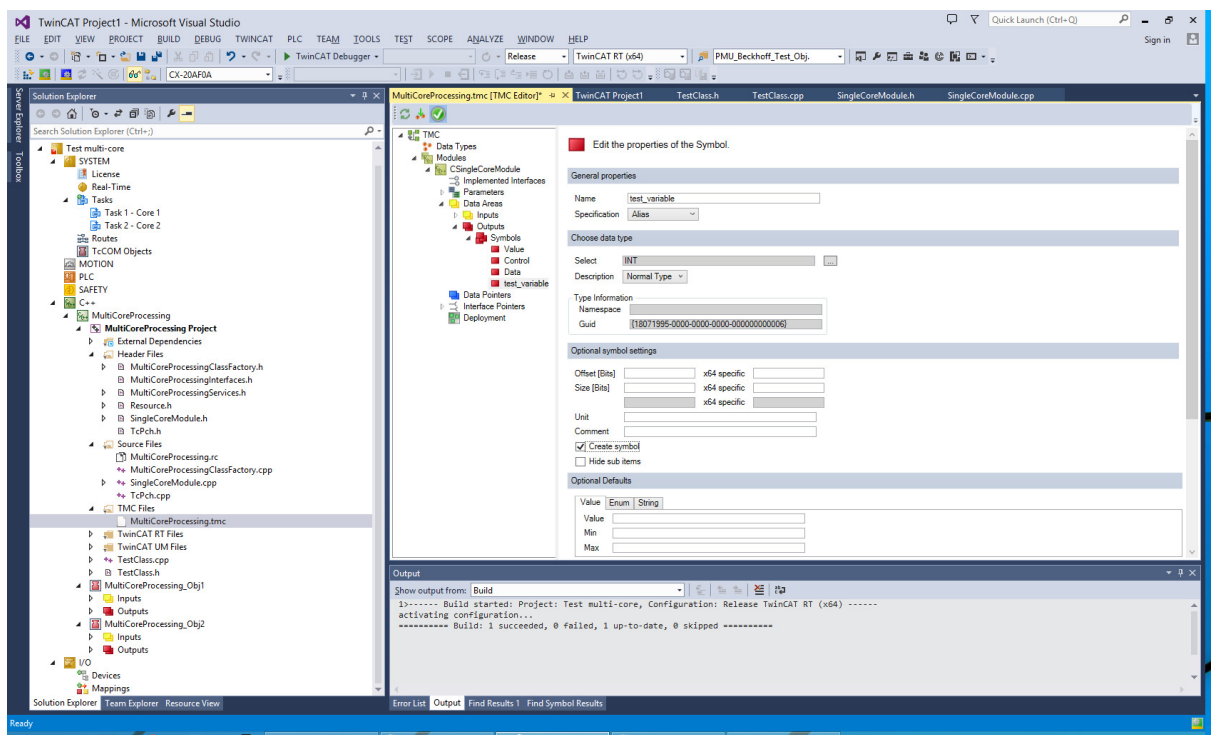

**Figure 10: "Create symbol" option**

After making changes to a TMC file, save the file, right click on the module, and select "TwinCAT TMC Code Generator". This updates the generated code. The changes should automatically appear for all module instances:

<span id="page-13-0"></span>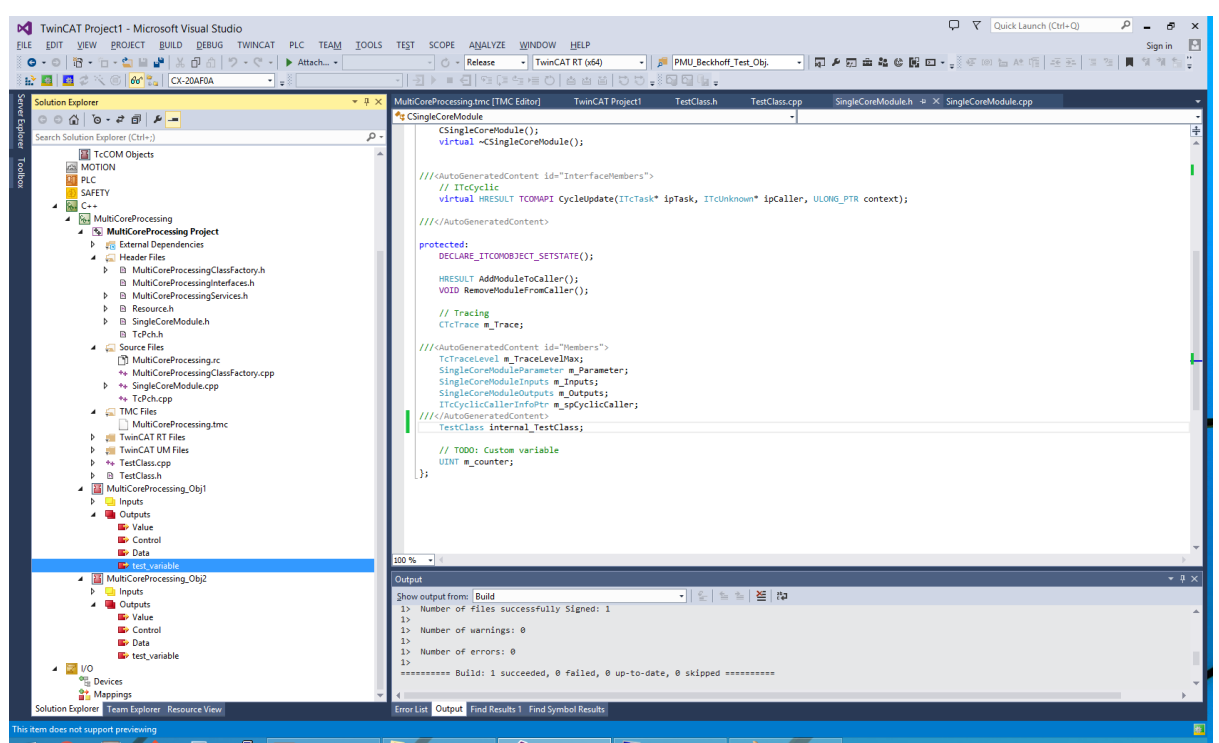

**Figure 11: Two Module Class objects, with a common definition** 

The definitions can be accessed from C++ code. For example, two output variables can be assigned values as follows:

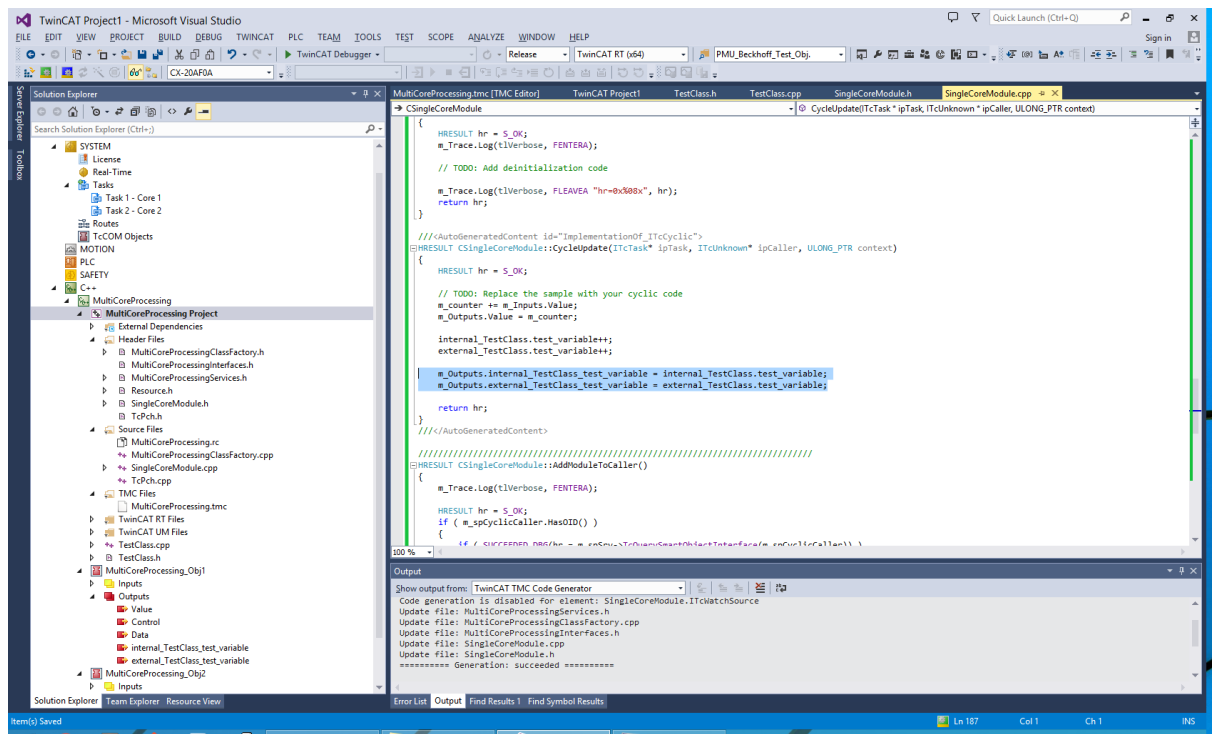

**Figure 12: Assignment of output values** 

Once all required definitions have been added to the TMC file and the required C++ code has been added, the module can now be built, although this will also be done automatically when transferring to a target. Select "Activate Configuration" in the toolbar to run the project on the TwinCAT target.

Further TMC documentation is available here: [https://infosys.beckhoff.com/english.php?content=../content/1033/tc3\\_c/2702159848565172](https://infosys.beckhoff.com/english.php?content=../content/1033/tc3_c/27021598485651723.html&id=)  $3.html$ &id=

#### **4.4 Real-Time Monitoring**

Data in TwinCAT projects can be monitored with high granularity in real-time. Go to "File" > "Add" > "New Project..." > "TwinCAT Measurement", then select the appropriate scope type:

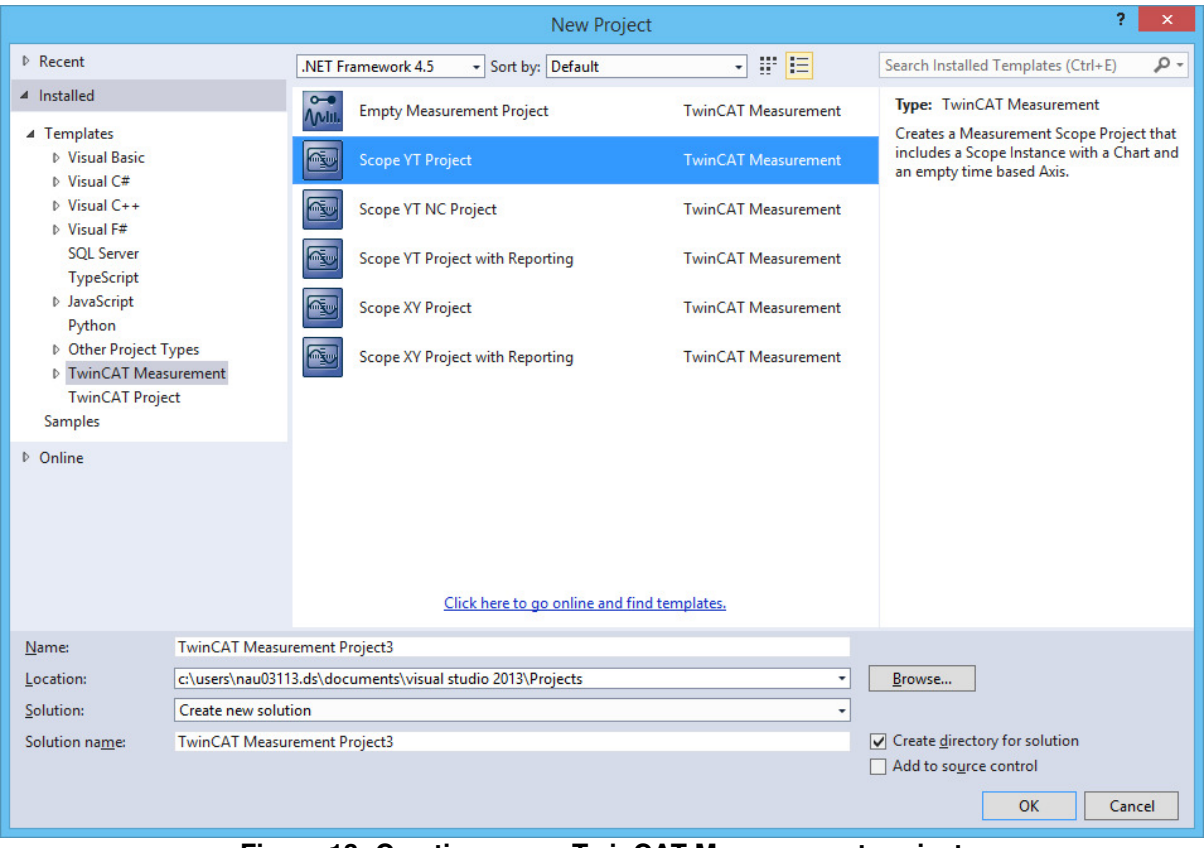

**Figure 13: Creating a new TwinCAT Measurement project** 

Open the Target Browser by right-clicking on the newly-created "Axis" element:

| R E C C G G La CX-20AF0A                                   | <b>◎ - ◎ 图 - □ - 일 및 볼</b> ※ 印 奇   ウ - <del>♡ -</del>   ▶ TwinCAT Debugger -<br>$\frac{1}{2}$ |            |              | - C - Release                                                                     |        | $\overline{\phantom{1}}$ TwinCAT RT (x64)                             | 기원 ▶ ■ 김 역대학들이 좀좀좀 하는 좀 더더니. | PMU_Beckhoff_Test_Obj.                                                                                                    |        |                    | - 同 2 河 金 福 4 段 四 - 。 |        |        |         |
|------------------------------------------------------------|-----------------------------------------------------------------------------------------------|------------|--------------|-----------------------------------------------------------------------------------|--------|-----------------------------------------------------------------------|------------------------------|----------------------------------------------------------------------------------------------------|--------|--------------------|-----------------------|--------|--------|---------|
| <b>Solution Explorer</b>                                   |                                                                                               | $-4x$      |              |                                                                                   |        | Scope YT Project $\Rightarrow$ X MultiCoreProcessing.tmc [TMC Editor] | TestClass.h                  | TestClass.cpp                                                                                                    |        | SingleCoreModule.h | SingleCoreModule.cpp  |        |        |         |
|                                                            |                                                                                               |            | Chart        |                                                                                   |        |                                                                       |                              |                                                                                                    |        |                    |                       |        |        |         |
| Search Solution Explorer (Ctrl+:)                          |                                                                                               | . م        |              |                                                                                   |        | Start: 00:00:00 End: 00:00:00 Pos: 00:00:00 Time: 00:00:00 Date: DATE |                              |                                                                                                    |        |                    |                       |        |        |         |
| [a] Solution 'TwinCAT Project1' (2 projects)               |                                                                                               |            |              |                                                                                   |        |                                                                       |                              |                                                                                                    |        |                    |                       |        |        |         |
| 4 <b>u</b> Test multi-core<br><b>A</b> SYSTEM              |                                                                                               |            | $0.6 -$      |                                                                                   |        |                                                                       |                              |                                                                                                    |        |                    |                       |        |        |         |
| License                                                    |                                                                                               |            |              |                                                                                   |        |                                                                       |                              |                                                                                                    |        |                    |                       |        |        |         |
| Real-Time                                                  |                                                                                               |            | 0.48         |                                                                                   |        |                                                                       |                              |                                                                                                    |        |                    |                       |        |        |         |
| 4 Tasks                                                    |                                                                                               |            |              |                                                                                   |        |                                                                       |                              |                                                                                                    |        |                    |                       |        |        |         |
| Task 1 - Core 1                                            |                                                                                               |            | 0.36         |                                                                                   |        |                                                                       |                              |                                                                                                    |        |                    |                       |        |        |         |
| Filin Task 2 - Core 2<br>alle Routes                       |                                                                                               |            |              |                                                                                   |        |                                                                       |                              |                                                                                                    |        |                    |                       |        |        |         |
| TcCOM Objects                                              |                                                                                               |            |              |                                                                                   |        |                                                                       |                              |                                                                                                    |        |                    |                       |        |        |         |
| <b>MOTION</b>                                              |                                                                                               |            | 0.24         |                                                                                   |        |                                                                       |                              |                                                                                                    |        |                    |                       |        |        |         |
| <b>ET PLC</b>                                              |                                                                                               |            |              |                                                                                   |        |                                                                       |                              |                                                                                                    |        |                    |                       |        |        |         |
| SAFETY<br>$A$ <b>AL</b> $C++$                              |                                                                                               |            | 0.12         |                                                                                   |        |                                                                       |                              |                                                                                                    |        |                    |                       |        |        |         |
| 4 S. MultiCoreProcessing                                   |                                                                                               |            |              |                                                                                   |        |                                                                       |                              |                                                                                                    |        |                    |                       |        |        |         |
| <b>D [5] MultiCoreProcessing Project</b>                   |                                                                                               |            | $\mathbf{0}$ |                                                                                   |        |                                                                       |                              |                                                                                                    |        |                    |                       |        |        |         |
| MultiCoreProcessing_Obj1                                   |                                                                                               |            |              |                                                                                   |        |                                                                       |                              |                                                                                                    |        |                    |                       |        |        |         |
| D MultiCoreProcessing_Obj2<br>$\triangle$ $\cong$ $\vee$ 0 |                                                                                               |            |              |                                                                                   |        |                                                                       |                              |                                                                                                    |        |                    |                       |        |        |         |
| <sup>o</sup> Devices                                       |                                                                                               |            | $-0.12$      |                                                                                   |        |                                                                       |                              |                                                                                                    |        |                    |                       |        |        |         |
| Mappings                                                   |                                                                                               |            |              |                                                                                   |        |                                                                       |                              |                                                                                                    |        |                    |                       |        |        |         |
| TwinCAT Measurement Project                                |                                                                                               |            | $-0.24$      |                                                                                   |        |                                                                       |                              |                                                                                                    |        |                    |                       |        |        |         |
| Scope YT Project<br>▲ 定期 Chart                             |                                                                                               |            |              |                                                                                   |        |                                                                       |                              |                                                                                                    |        |                    |                       |        |        |         |
| <b>Tax</b> Axis                                            |                                                                                               |            | $-0.36$      |                                                                                   |        |                                                                       |                              |                                                                                                    |        |                    |                       |        |        |         |
| <b>I Curson</b>                                            | Target Browser                                                                                |            |              |                                                                                   |        |                                                                       |                              |                                                                                                    |        |                    |                       |        |        |         |
| <b>N</b> Trigger                                           | E Cursor Window                                                                               |            |              |                                                                                   |        |                                                                       |                              |                                                                                                    |        |                    |                       |        |        |         |
|                                                            | New Empty Channel                                                                             |            | $-0.48$      |                                                                                   |        |                                                                       |                              |                                                                                                    |        |                    |                       |        |        |         |
|                                                            | $\checkmark$ Visible                                                                          |            |              |                                                                                   |        |                                                                       |                              |                                                                                                    |        |                    |                       |        |        |         |
|                                                            | <b>Apply Defaults</b>                                                                         |            | $-0.6$       |                                                                                   |        |                                                                       |                              |                                                                                                    |        |                    |                       |        |        |         |
|                                                            | Send Project By E-Mail                                                                        |            | 0.0005       |                                                                                   | 1.0005 | 2.0005                                                                | 3.000s                       | 4.000s                                                                                                    | 5.000s | 6.000s             | 7.000s                | 8.000s | 9.000s | 10,000s |
|                                                            | 2 Clear Error List                                                                            |            |              |                                                                                   |        |                                                                       |                              |                                                                                                    |        |                    |                       |        |        |         |
|                                                            | Change Ads Symbol                                                                             |            | Output       |                                                                                   |        |                                                                       |                              |                                                                                                    |        |                    |                       |        |        |         |
|                                                            | Change Index Group                                                                            |            |              | Show output from: TwinCAT<br>THE R. P. LEWIS CO., LANSING, MICH. 49-14039-1-120-2 |        |                                                                       |                              | -   일  일 실   절   많                                                                                                    |        |                    |                       |        |        |         |
|                                                            | 日 Copy                                                                                        | $Ctrl + C$ |              |                                                                                   |        |                                                                       |                              | MSG   10/11/2015 15:48:28 019 ms   'TwinCAT System' (10000): TCRTIME Server started: TCRTIME.                                                                                                    |        |                    |                       |        |        |         |
|                                                            | X Delete                                                                                      | Del        |              |                                                                                   |        |                                                                       |                              | MSG   10/11/2015 15:48:28 024 ms   'TwinCAT System' (10000): MultiCoreProcessing Server started: MultiCoreProcessing.<br>MSG   10/11/2015 15:48:28 310 ms   'TwinCAT System' (10000): Starting COM Server TcEventLogger ! |        |                    |                       |        |        |         |
|                                                            | & Properties                                                                                  | Alt+Enter  |              |                                                                                   |        |                                                                       |                              |                                                                                                    |        |                    |                       |        |        |         |
|                                                            |                                                                                               |            |              |                                                                                   |        |                                                                       |                              |                                                                                                    |        |                    |                       |        |        |         |
|                                                            |                                                                                               |            |              |                                                                                   |        |                                                                       |                              |                                                                                                    |        |                    |                       |        |        |         |
|                                                            |                                                                                               |            |              |                                                                                   |        |                                                                       |                              |                                                                                                    |        |                    |                       |        |        |         |
| Solution Explorer Team Explorer Resource View              |                                                                                               |            |              | Error List Output Find Results 1 Find Symbol Results                              |        |                                                                       |                              |                                                                                                    |        |                    |                       |        |        |         |
|                                                            |                                                                                               |            |              |                                                                                   |        |                                                                       |                              |                                                                                                    |        |                    |                       |        |        |         |

**Figure 14: Adding data to plots** 

Add the relevant signals to your plot:

| <b>Target Browser</b>                                       |                                       |            |                  |                                                     | $\star \mathrel{\sqcap} \times$ |
|-------------------------------------------------------------|---------------------------------------|------------|------------------|-----------------------------------------------------|---------------------------------|
| 4 日1 五 語<br>命食                                              |                                       |            |                  |                                                     |                                 |
| <b>ROUTES</b>                                               | Name                                  | Type       | Index Index Size | <b>Full-Name</b>                                    | Comment                         |
| EEE-AESG14                                                  | [16] external_TestClass_test_variable | INT        | 0x101 0x810 2    | MultiCoreProcessing_Obj2.Outputs.externa            |                                 |
| $\mathbf{Q}$ CX_0AF5E2<br>CX-1BA4BE                         | [16] internal_TestClass_test_variable | <b>INT</b> | 0x101 0x810 2    | MultiCoreProcessing_Obj2.Outputs.internal           |                                 |
| □ CX-20AF0A                                                 |                                       |            |                  |                                                     |                                 |
| <b>E</b> Task 1 - Core 1 (350)                              |                                       |            |                  |                                                     |                                 |
| MultiCoreProcessing_Obj1.                                   |                                       |            |                  |                                                     |                                 |
| Outputs.                                                    |                                       |            |                  |                                                     |                                 |
| <b>E</b> Task 2 - Core 2 (351)<br>MultiCoreProcessing_Obj2. |                                       |            |                  |                                                     |                                 |
| Outputs.                                                    |                                       |            |                  |                                                     |                                 |
|                                                             |                                       |            |                  |                                                     |                                 |
|                                                             |                                       |            |                  |                                                     |                                 |
|                                                             |                                       |            |                  |                                                     |                                 |
|                                                             |                                       |            |                  |                                                     |                                 |
|                                                             |                                       |            |                  |                                                     |                                 |
|                                                             |                                       |            |                  |                                                     |                                 |
|                                                             |                                       |            |                  |                                                     |                                 |
|                                                             |                                       |            |                  |                                                     |                                 |
|                                                             |                                       |            |                  |                                                     |                                 |
|                                                             |                                       |            |                  |                                                     |                                 |
|                                                             |                                       |            |                  |                                                     |                                 |
|                                                             |                                       |            |                  |                                                     |                                 |
|                                                             |                                       |            |                  |                                                     |                                 |
|                                                             |                                       |            |                  |                                                     |                                 |
|                                                             |                                       |            |                  |                                                     |                                 |
|                                                             |                                       |            |                  |                                                     |                                 |
|                                                             |                                       |            |                  |                                                     |                                 |
|                                                             |                                       |            |                  |                                                     |                                 |
|                                                             |                                       |            |                  |                                                     |                                 |
|                                                             |                                       |            |                  |                                                     |                                 |
|                                                             |                                       |            |                  |                                                     |                                 |
|                                                             |                                       |            |                  | Figure 15: Colocing cignals from the Target Browser |                                 |

**Figure 15: Selecting signals from the Target Browser** 

Press the Record button on the toolbar to capture data:

<span id="page-16-1"></span><span id="page-16-0"></span>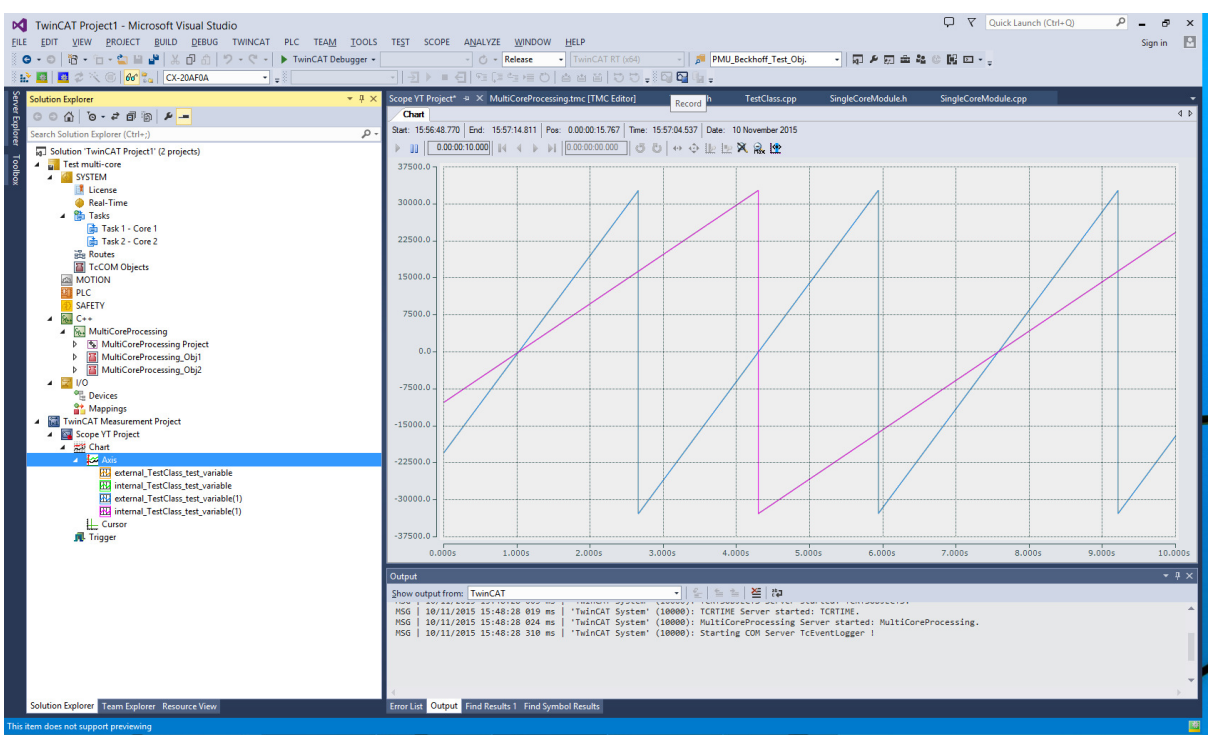

**Figure 16: Viewing plots of module data** 

For the trial license of TwinCAT 3 (which can be renewed perpetually), up to one hour of data, per signal, can be captured.

### **5 Integrating Simulink Models**

There are two approaches for integrating an algorithm or control system implemented in Simulink (which may include performance-critical components written directly in C) into the Beckhoff platform, and these approaches are described in the following subsections. Both approaches involve the automatic generation of a C or C++ code implementation of a Simulink model, using Simulink Coder [1], [2].

#### **5.1 Manual Compilation of Generated C++ Code within TwinCAT**

Simulink Coder can be used to create a C or C++ implementation of a Simulink model, which is intended to be optimised for embedded, real-time applications. For integration with TwinCAT 3, Simulink Coder should be configured to generate C++ code for a 32-bit x86 platform (unless a different controller unit architecture is being targeted). Double-precision floating-point numbers can be used.

The generated C++ code can be included in a TwinCAT 3 project within a C++ Module Class, using the template for "cyclic" tasks (see [Figure 2\)](#page-6-0). The code from Simulink Coder should wrap the Simulink model in a C++ class. An instance of this class should be defined as a protected member in the header file of the Module Class (i.e., not simply declared arbitrarily in the C++ code). The Simulink model should be initialised within the SetObjStatePS() function within the main Module Class C++ file, for example:

```
// State transition from PREOP to SAFEOP
//
// Initialize input parameters 
// Allocate memory
HRESULT CPMU M class::SetObjStatePS(PTComInitDataHdr pInitData)
{ 
      m Trace.Log(tlVerbose, FENTERA);
      HRESULT hr = S OK;
      IMPLEMENT_ITCOMOBJECT_EVALUATE_INITDATA(pInitData);
      // Simulink model initialization 
      PMU Beckhoff Test Obj.initialize();
      m Trace.Log(tlVerbose, FLEAVEA "hr=0x%08x", hr);
      return hr;
}
```
The task should be configured to execute on a particular time-base, such as 1 ms or 100 us, which matches the time-step of the Simulink model. For example, the CX1020 controller unit – a relatively basic controller with a 1 GHz single-core CPU – can execute the phasor measurement (PMU) algorithm documented in [3] in real-time with a 100 us time-base, requiring 30-40% of the CPU time<sup>1</sup>. This is illustrated in [Figure 17.](#page-17-0)

-

<sup>1</sup> This only includes the CPU time for the PMU algorithm; however, the additional CPU time requirements for communications processing are not significant, and can be allocated to a lower priority task than the time-critical algorithm processing.

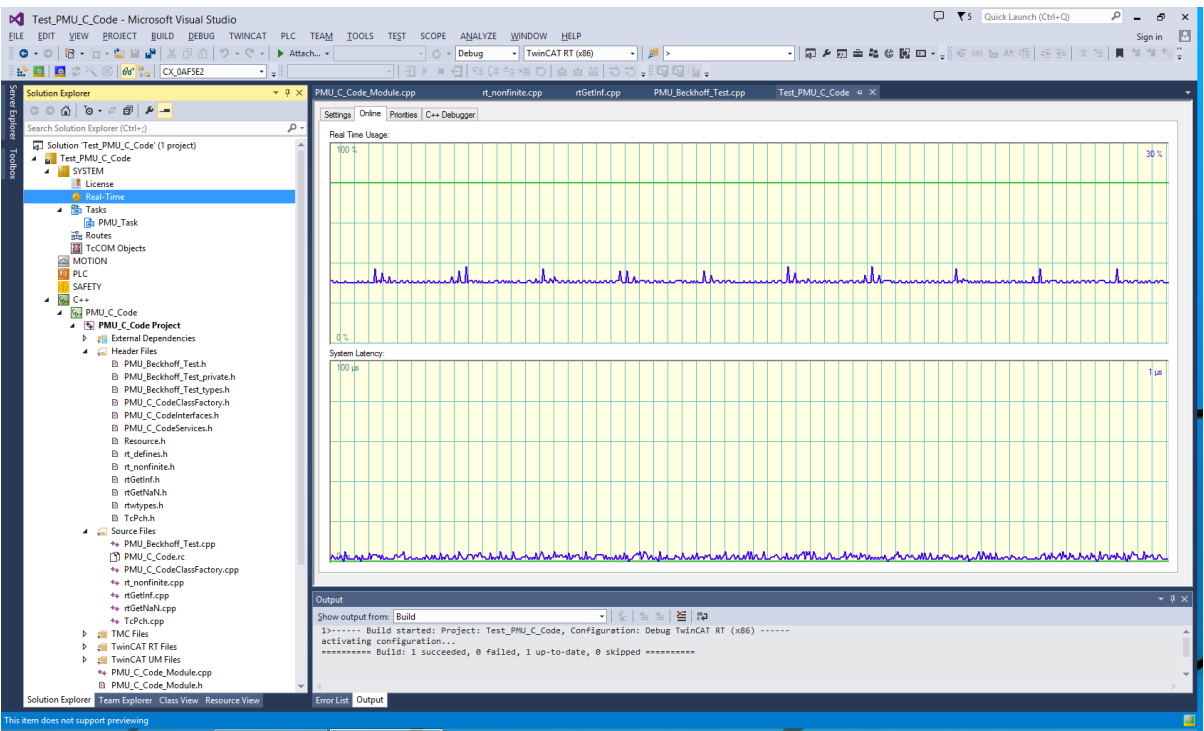

**Figure 17: PMU algorithm CPU execution time** 

<span id="page-18-0"></span>There are two caveats with this approach:

- 1. In TwinCAT 3, precompiled headers must be manually disabled for the imported Simulink source files. This is a simple change within the C++ compiler settings.
- 2. It is required to use platform-specific library calls for mathematical functions, which are better suited for real-time operation, rather than those defined in the standard C "math.h" library. A simple method for achieving this is to replace the "#include <math.h>" line in the main C++ header file generated by Simulink Coder with:

#include <fpu87.h> #include "math h defines.h"

where "math h defines.h" provides a mapping of the standard C versions to the TwinCAT versions:

<span id="page-18-1"></span>#define sqr sqr\_ #define sqrt sqrt\_ #define sin sin\_ #define cos cos\_ #define tan tan\_ #define atan atan\_ #define atan2 atan2\_ #define asin asin\_ #define acos acos\_ #define exp exp\_ #define log log\_ #define log10 log10\_ #define fabs fabs\_ #define fmod fmod\_ #define ceil ceil\_ #define floor floor\_ #define pow pow\_ #define sincos sincos\_

```
#define fmodabs fmodabs_
#define round round_
#define rounddigits rounddigits_
#define coubic coubic_
#define ldexp ldexp_
#define ldexpf ldexpf_
#define sinh sinh_
#define cosh cosh_
#define tanh tanh_
#define finite finite_
#define isnan isnan_
#define rands rands_
```
Note that this will result in compiler warnings, but allows the module to be built and executed.

#### **5.2 Using Simulink-TwinCAT 3 Integration**

There is a Beckhoff software tool for directly integrating Simulink models with TwinCAT 3. This is achieved simply by selecting the TwinCAT 3 "target" with Simulink Coder (rather than the normal embedded target); once the code is generated, the module is automatically available within TwinCAT 3. A simple example, which illustrates the integration of a Simulink "block" model into the TwinCAT 3 user interface, is shown in [Figure 18.](#page-18-1)

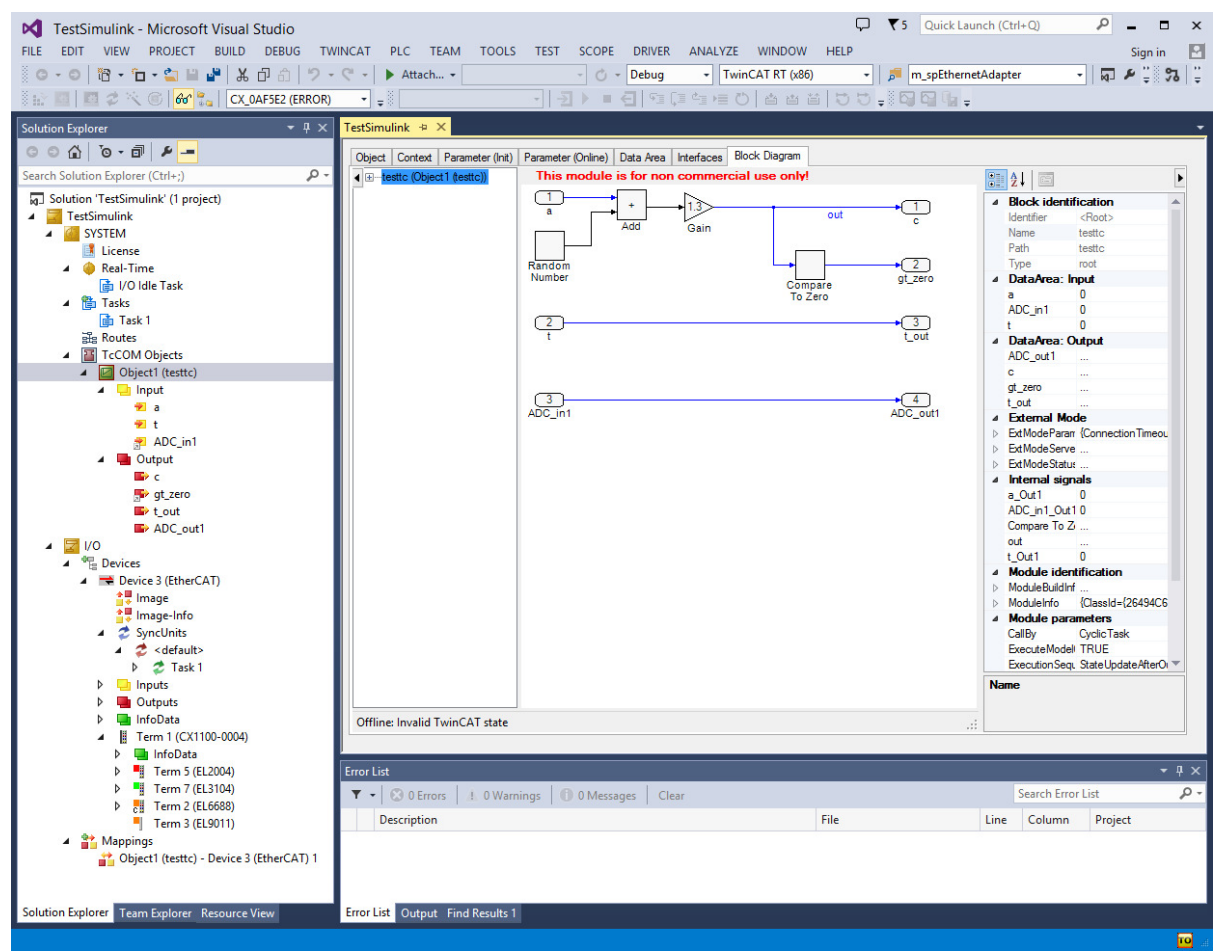

**Figure 18: Simple example of Simulink-TwinCAT 3 integration** 

<span id="page-20-0"></span>This tool is intended to be more convenient and to allow easier debugging than direct integration of C++ code as described in Section [5.1.](#page-16-1) Simulink model inputs and outputs are automatically identified in TwinCAT 3, as illustrated in the left of [Figure](#page-18-1) 18. Signals in the Simulink model can be monitored in real-time whilst the project is executed on the target hardware. However, this approach requires a separate software licence and the code generation process typically takes significantly longer than for manual C++ code integration.

Furthermore, the process in Section [5.1](#page-16-1) allows additional "wrapper" C++ code to be added to the Module Class, without needing to add an additional task. Conversely, the direct Simulink-TwinCAT integration forces all task functionality to be implemented within Simulink.

### **6 References**

- [1] MathWorks, "Simulink Coder Generate C and C++ code from Simulink and Stateflow models," 2012. [Online]. Available: http://www.mathworks.co.uk/products/simulinkcoder/.
- [2] A. J. Roscoe, S. M. Blair, and G. M. Burt, "Benchmarking and optimisation of Simulink code using Real-Time Workshop and Embedded Coder for inverter and microgrid control applications," in *Universities Power Engineering Conference (UPEC)*, 2009, pp. 1–5.
- [3] A. J. Roscoe, "Exploring the Relative Performance of Frequency-Tracking and Fixed-Filter Phasor Measurement Unit Algorithms Under C37.118 Test Procedures, the Effects of Interharmonics, and Initial Attempts at Merging P-Class Response With M-Class Filtering," *IEEE Trans. Instrum. Meas.*, vol. 62, no. 8, pp. 2140–2153, Aug. 2013.